## **Adding SAE Projects for Students**

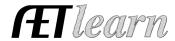

Manage all accounts

Access one account:

Add Projects for your

Summary of all Students'
Progress and Awards

**Purpose:** The purpose of this guide is to show teachers how to add SAE project(s) for one or mulitple students. This is geared to helping teachers ensure all students have an SAE.

Your Student Accounts

## **Step 1: How to add SAEs for students:**

 In the ACCOUNTS tab you will see a NEW option called "Add Projects for your Students"

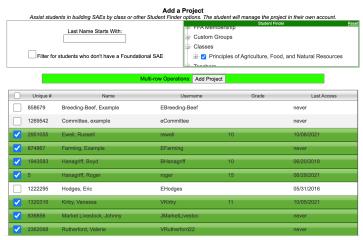

 You will see a list of all active

student accounts with a Student Finder option to filter by class, grade or even a custom group.

 The top option allows you to view "All Students that do not have a Foundational SAE". This allows you to create a Foundational for all students (ie freshmen students)

- Once you have student(s) chosen then you will see the SAE Creation page. This allows you to:
  - 1. Name the SAE
  - 2. Select a Focus
  - 3. Choose an SAE top
  - 4. Select a Primary Pathway and a Subcategory

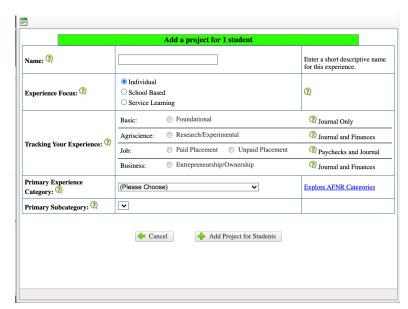

## **Step 2: Students Manage their SAE Project**

Now that you have the SAE project created the student will login to their account to add journals and/or financial entries (if applicable) to their SAE project